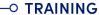

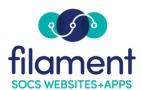

# Reservation Management System Table of Contents

| Reservation Management System Guide Main Page   | 2   |
|-------------------------------------------------|-----|
| Reservation Management System Guide Description | 2   |
| Enable the Reservation Management System        | 2   |
| Admin. Users                                    | 2-3 |
| Add a New Resource                              | 3-4 |
| <u>Custom Fields</u>                            | 5   |
| Notification Contacts.                          | 5   |
| <u>Notifications</u>                            | 6   |
| <u>Email Reminders</u>                          | 6   |
| Bookings                                        | 7-8 |
| Standard Users                                  | 8-9 |

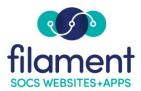

# Reservation Management System

# To Enable the Reservation Management System:

- 1. Login to an admin account.
- 2. AdminàTheme Options
- 3. Scroll do the "Navigation Extras" section and select the "Reservation Management System" option. Remember you can move the options around to where they will display on the toolbar.
- 4. Type the name that you would like to call the Reservation management system on the site (Health Fair, Reservations, etc.).
- 5. Click the "Save" button to save your changes. It may take up to 3 minutes for the RMS to display in the navigation.

#### Admin Users:

Login with your Admin user credentials.

From the Admin tab, select the Reservation Management System option:

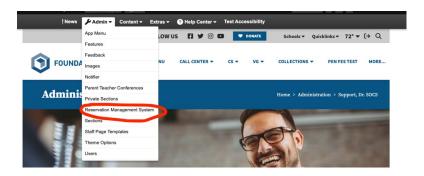

To view the calendar of resources that have been booked, select the "Bookings" option.

To manage or add a Resource (conference room, park space, gazebo, etc.), select the "Resources" option.

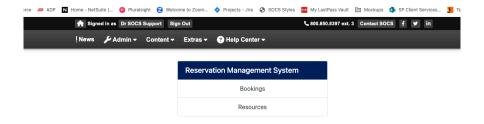

The Resources page will give you several options:

#### Add a New Resource

\*\*Reminder: SAVE all changes made when adding or editing a resource\*\*

Select the "add resource" option:

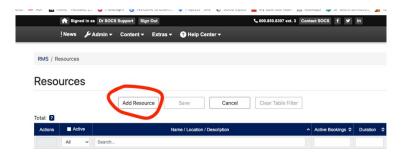

- 1. This will bring up a screen to allow you to add the details regarding your resource. You may add a resource and toggle the "Resource is Active" button if the resource is not ready for bookings at this time.
- 2. Complete the basic details for the resource
  - a. *Resource Name* (Health Fair, Campsite, Conference room, etc.)
  - b. *Description*

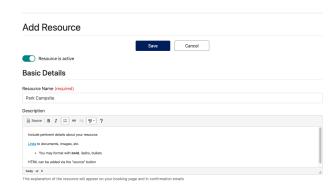

- c. Add the *Location* of your resource (physical address, or location of building, etc.).
- d. Add the *Duration* of your resource (appointment length, conference room slots, etc.).
- e. *Multiple bookings*: Number of bookings allowed. If left blank or 0 it will default to unlimited.
- f. Maximum number of attendees.
- g. Attach Files Add pertinent files and documents to the resource.

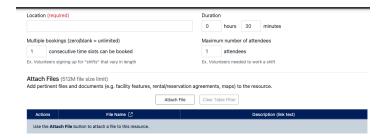

3. Select the General availability (the times/days that the resource will normally be available).

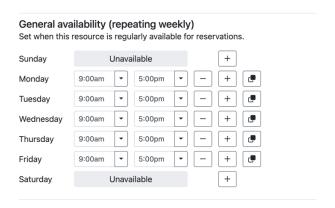

- Use the dropdowns to the right of the time to select the time a resource is available for a specific day.
- Use the + and buttons to add multiple times that a day is available.
- To make a specific day unavailable that would normally have availability (ex: Holidays, non-school days), use the "Adjusted Availability" by clicking the "Add Date" button and you will be presented with a calendar to select the date(s) that are not available.

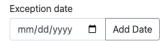

#### Custom Fields:

Custom Fields are available to collect additional information pertinent to the booking.

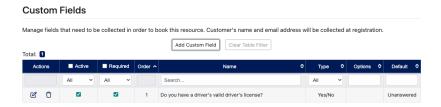

Mark the box to make a field required or active. Select the "Add Custom Field" to add custom fields to the resource booking:

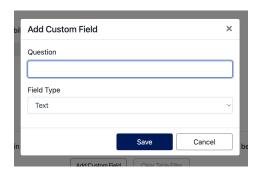

**Question**: Text that will be displayed on the Booking form (Do you have a valid Driver's License?).

**Field type:** The format used to collect the response(s).

- Text area: Allows for text to be typed.
- Yes/No radio buttons.
- File: Allows for the upload of a file.
- Dropdown: Allows for multiple options to be selected from the dropdown field
- Default Answer: Automatically select a specific answer.

#### **Notification Contacts:**

A notification email can be sent to additional contacts when the resource is booked (example: a building support person who needs to set up the room).

You may add as many contacts as needed.

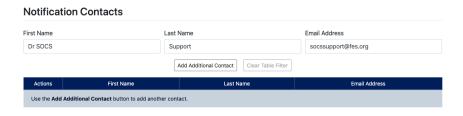

#### Notifications:

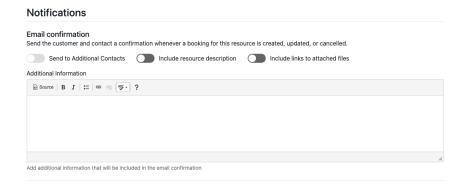

Toggle the "Send to Additional Contacts" button to send emails to the Notification Contacts added.

Once turned "on", you can choose to include the resource description and include links to the attached files if desired.

#### **Email Reminders:**

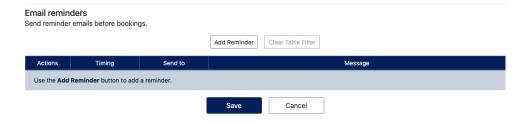

Multiple email reminders may be scheduled (example: 1 week prior to resource booking, morning of booking, etc.)

Click the "Add Reminder" button to schedule the reminder email:

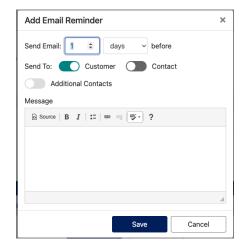

Complete the details to send the reminder (timing, who to send the reminder to and message). SAVE your changes.

Add another email reminder if desired.

# **Bookings**

The Bookings section allows the admin to view/manage bookings for all resources.

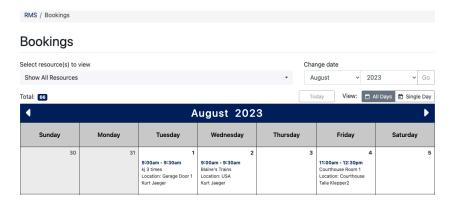

- 1. Click the dropdown to select a specific resource(s) to view. Multiple resources may be selected.
- 2. Use the "Change Date" option to filter to a specific month or date.
- 3. Toggle between "All Days" or "Single Day."
- 4. Click "Today" to navigate back to the current date.

To review details or a specific booking date, select the time from the calendar option to select it.

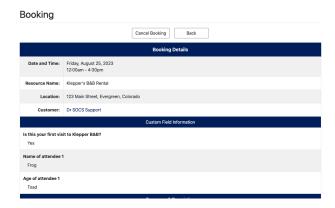

To CANCEL the booking for this day, click the "cancel booking" button at the top or bottom of the page.

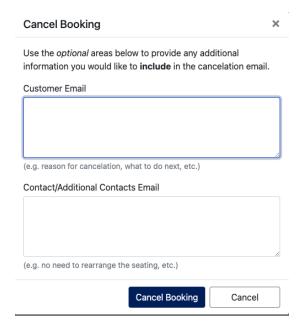

- 1. Enter any optional information you would like to include in your cancelation notification (example: Building is closed due to water leak, etc.).
- 2. Different information may be included for the customer or additional contact if desired.

### Standard Users:

- 1. Navigate to the Reservations section from the Home menu.
- 2. Click the "Select" button next to the Resource you'd like to book.

Note: You must be signed in to book a resource.

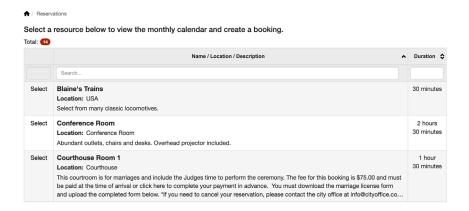

3. Review the available dates from the calendar.

Sign in or create an account to select an available time.

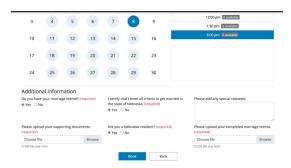

- 4. Complete any additional required information.
- 5. Click "Book" to complete your booking.
- 6. You will receive a confirmation email with your booking details.

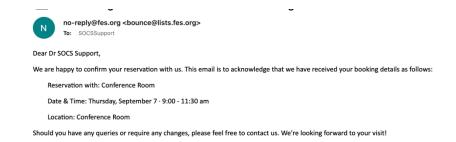